## **Adjusting ProCard Default Account Numbers in PeopleSoft**

1) Login to PeopleSoft Financials

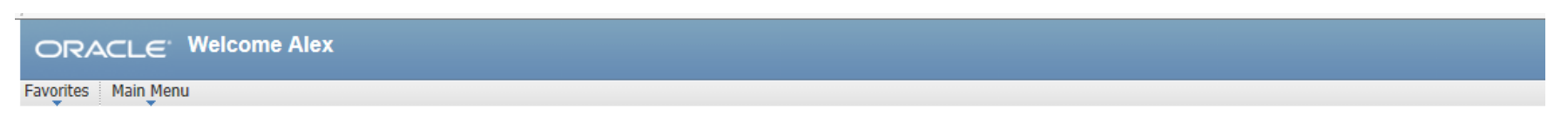

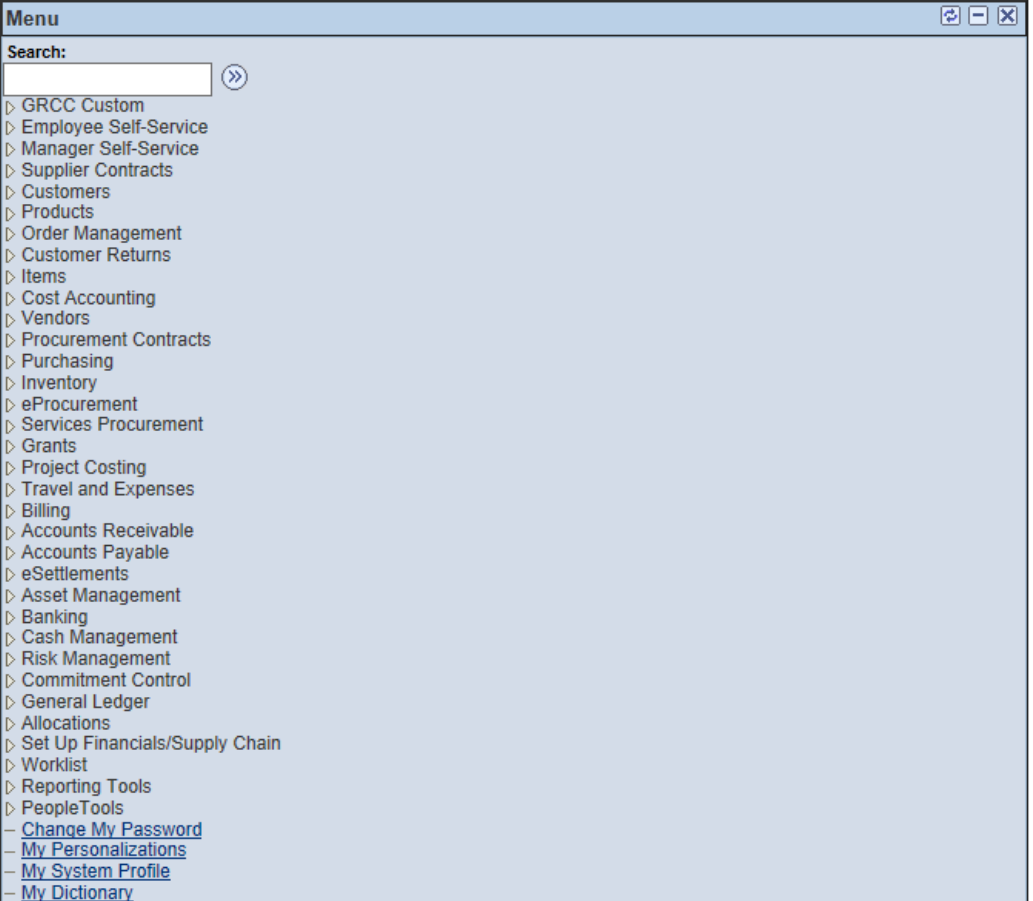

2) Navigate to Create/Update Journal Entries following this navigation: **General Ledger > Journals > Journal Entry > Create/Update Journal Entries**

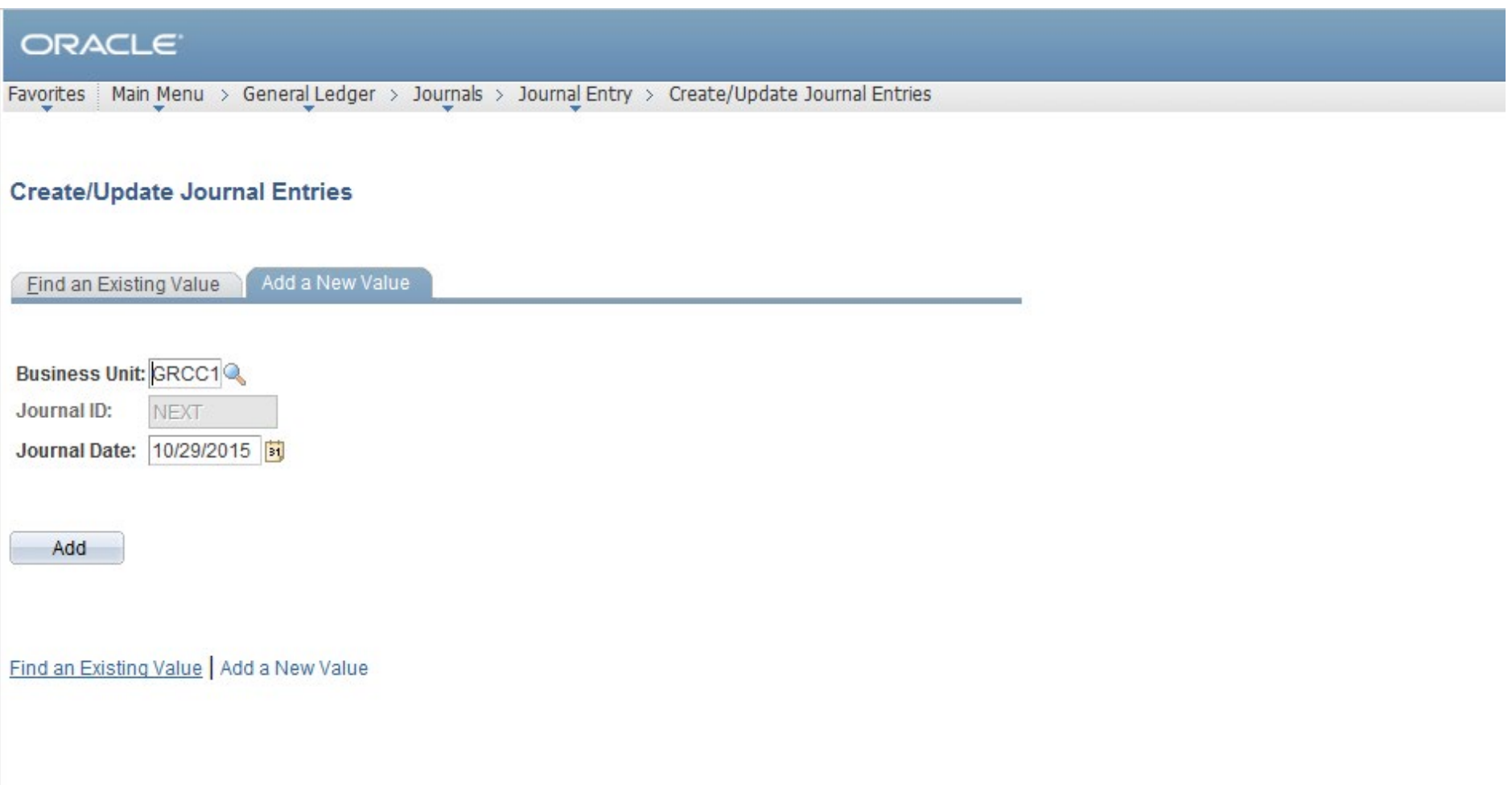

3) Click on the Tab **Find an Existing Value** and enter your **ProCard "PC" Number**. See below for example **\*\*Note: Clear out all fields including Journal Header Status Field, Source Field, and Enter By Field\*\*\***

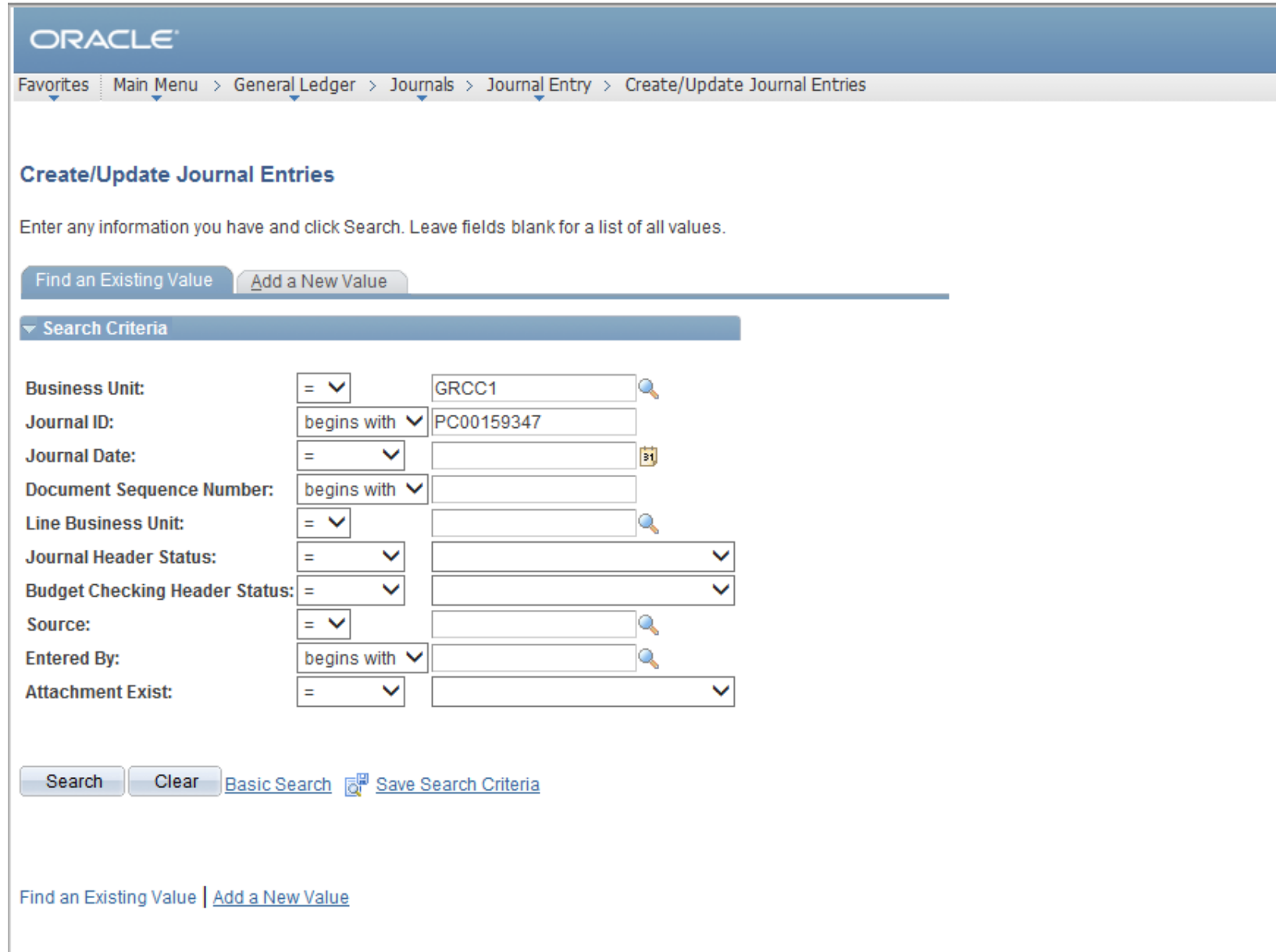

## 4) Click on the **Lines Tab**

## ORACLE<sup>®</sup>

Favorites | Main Menu > General Ledger > Journals > Journal Entry > Create/Update Journal Entries Header Lines Totals  $E$ rrors Approval Unit: **Journal ID:** Date: GRCC1 PC00159347 09/01/2015 łЯ **Long Description:** Procard Non-Adjusting Entry  $\checkmark$ \*Ledger Group: **ACTUALS Adjusting Entry: Fiscal Year:** Ledger: 2016 \*Source: ONL Q Period:  $\overline{\mathbf{3}}$ **Reference Number: ADB Date:** 09/01/2015 **Journal Class:** Q Auto Generate Lines **Transaction Code:** Ō Save Journal Incomplete Status  $\checkmark$ Autobalance on 0 Amount Line **SJE Type:** Currency Defaults: USD //1 **Commitment Control** Attachments (0) Reversal: Do Not Generate Reversal **Entered By: MDAVIS** Melissa Davis **Entered On:** 10/22/2015 2:05:51PM **Last Updated On:** 10/22/2015 2:07:13PM  $\boxed{=}$  Notify  $C$  Refresh 因 Update/Display **图 Save** oth Return to Search  $+$  Add

Header | Lines | Totals | Errors | Approval

5) At the bottom of the screen below you will see the **Total Lines** field (Blue Arrow), be sure that all of your lines are displayed. For example, if your ProCard has 150 lines to view all of the lines type **150** in the **Line** field (Red Arrow) and press the **Enter Key on your Keyboard** all lines will display on the screen. **Adjust your account numbers** accordingly and **Click Save** after the adjustments have been made.

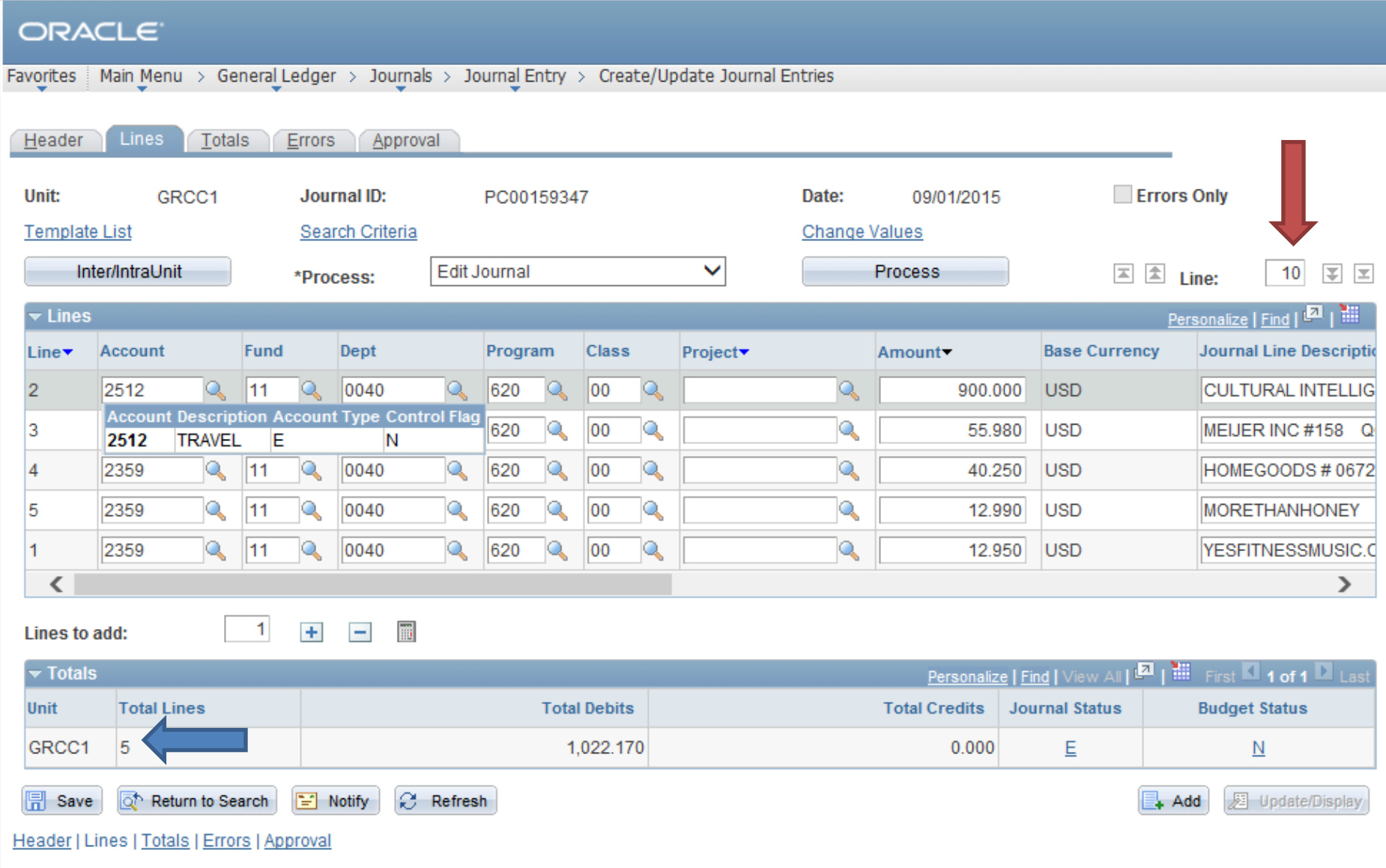